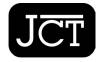

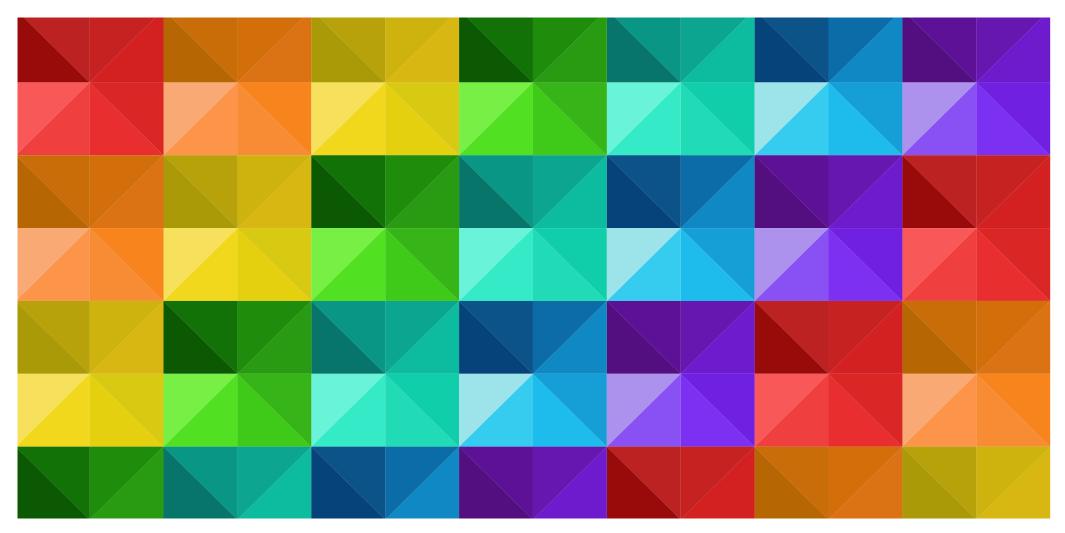

# JCT ON DEMAND USER GUIDE

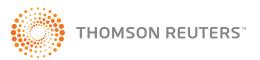

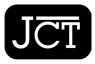

| ACCESSING JCT ON DEMAND     | 3  | MY DOCUMENTS                | 13 |
|-----------------------------|----|-----------------------------|----|
| FINDING YOUR CONTRACT       | 5  | Download                    | 13 |
| STARTING A CONTRACT         | 6  | Generating a Draft Contract | 13 |
| MULTIPLE CHOICE QUESTIONS   | 7  | Q&A Summary                 | 14 |
| EDITING YOUR CONTRACT       | 7  | Comparison Document         | 15 |
| INVALID TEXT OR CHARACTERS  | 7  | Printing                    | 15 |
| EXPLANATION NOTE            | 7  | Folders                     | 16 |
| PAGE NUMBERS                | 7  | History                     | 17 |
| SECTION IDENTIFIERS         | 8  | Renaming Your Contract      | 17 |
| MANDATORY QUESTIONS         | 11 | Deleting Your Contract      | 17 |
| SAVING YOUR CONTRACT        | 11 | FINALISING A CONTRACT       | 18 |
| PROGRESS TOOLBAR            | 11 | GUIDES                      | 19 |
| QUESTION GROUP SUMMARY MENU | 11 | UNIQUE CONTRACT ID          | 20 |
| FINISH MENU                 | 12 | SHARING                     | 20 |
|                             |    | SUPPORT                     | 20 |

# JCT ON DEMAND USER GUIDE

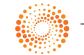

THOMSON REUTERS<sup>®</sup>

## **ACCESSING JCT ON DEMAND**

Go to <u>www.jctltd.co.uk/login</u> and input your email address and password. New customers will need to create an account first.

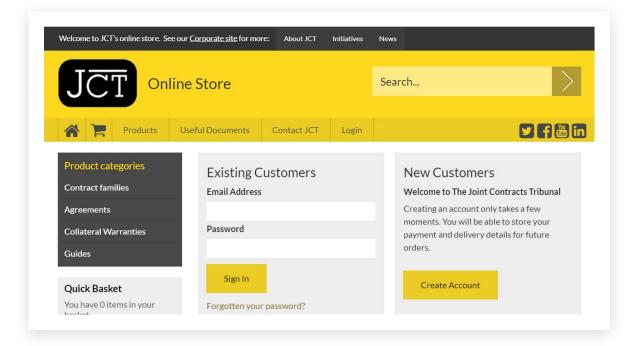

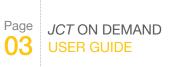

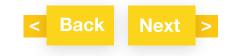

## **ACCESSING JCT ON DEMAND**

Once you have logged in, click "Access My JCT On Demand".

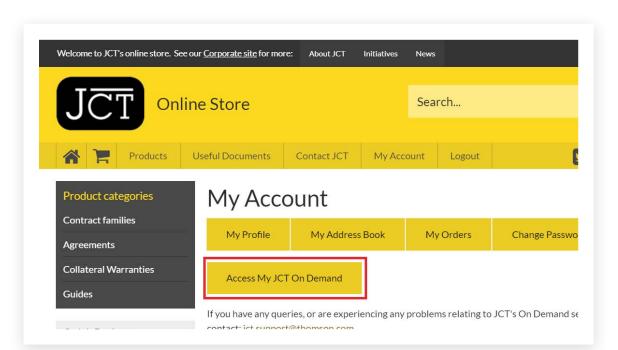

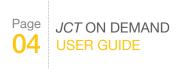

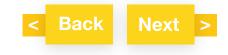

## FINDING YOUR CONTRACT

You will find a list of contracts that you have purchased from <u>www.jctltd.co.uk</u> in "My Documents". To start using your contract click "Open". You can also search for or sort your contracts. If you have purchased Guides these can be found at the end of the list in My Documents.

|                   | Demand   |                                                                                                    |
|-------------------|----------|----------------------------------------------------------------------------------------------------|
| My Documents Log  | out      |                                                                                                    |
| All documents     |          | All Documents Enter search term Sort by Date updated V Descending V                                                               |
| 🖹 Final           | 2        |                                                                                                    |
| Document bin      | 0        | Minor Works Building Contract with contractor's design 201654%Edition                                                             |
| My Folders        |          | Status: Draft Reference ID: 70221204                                                                                              |
| Unfiled documents | 4        | Download Folder History Rename Delete Open Finalise                                                                               |
| Shipbuilding      | Delete 2 |                                                                                                    |
| + Create folder   |          | Design and Build Contract 2016 Edition  Status: Draft Reference ID: 70395404  Download Folder History Rename Delete Open Finalise |

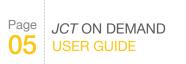

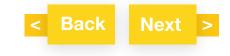

## **STARTING A CONTRACT**

In "My Documents" click "Open". The document will display with the questions and answers screen on the left and preview screen on the right.

| Minor Works Building Co<br>Edition<br>Status: Draft Reference ID: 7039                                                                                                    | ontract with c                                                                                  | contractor's design 2016 | 0%                       |
|----------------------------------------------------------------------------------------------------|-------------------------------------------------------------------------------------------------|--------------------------|--------------------------|
| Status: Draft Reference ID: 7039                                                                                                    | 5304                                                                                            |                          |                          |
| Download Folder History Ren                                                                                                    | ame <u>Delete</u>                                                                               |                          | Open Finalise            |
|                                                                                                    | Progress                                                                                        | - 205                    | 🛐 My Documents           |
|                                                                                                    | Preview                                                                                         | Guidance Notes           | Last saved: 1 minute app |
|                                                                                                    |                                                                                                 | ement                    | Last saved: 1 minute ago |
|                                                                                                    | Agree<br>This Ag<br>k made the<br>Between<br>The Emp<br>Themen F                                | reement<br>•%%           | Last saved: 1 minute ago |
| * Employer's details: What is the Employer's name? Thomson Reuters * Employer's details: What is the Employer? Individual Ciccura yr capitated under the Companies Acts (England and Wales) Company registered under the laws of another | Agree<br>This Ag<br>k made the<br>Between<br>The Emy<br>Place of in<br>Place of in<br>(Company) | reement?0                | Last saved: f minute apo |

PageJCT ON DEMAND06USER GUIDE

For more information or guidance: 0345 600 9355 www.tr.com/jctsupport

Fill in the answers in the fields provided in the questions and answers screen. Your answer will be populated in the preview on the right. You will only be asked relevant questions based on your answers to previous questions, for example, you will only be asked for a company number if you selected company as the entity for employer or contractor.

< Back Next >

Click **Next** to go to the next question. Click **Back** to return to the previous question.

## **MULTIPLE CHOICE QUESTIONS**

For some multiple choice questions, when an option is selected, further questions become available if they are part of the same section. E.g. for the question "is the Adjudicator to be named in the contract?" if you answer "yes", the question: "Enter the name of the Adjudicator" follows.

Click "Clear" to remove your selection.

## **EDITING YOUR CONTRACT**

You are not able to edit/add/delete the text of the JCT template with JCT On Demand.

## **INVALID TEXT OR CHARACTERS**

If you key in an invalid character, the following error message will appear "The character is not allowed as first character in this field". To fix it, please enter a number or letter.

## **EXPLANATION NOTE**

Some questions have explanation notes to help you answer the question, click on the 😨 icon to view the explanation.

## **PAGE NUMBERS**

Page numbers are not shown in the preview screen but will appear on the PDF output.

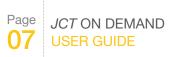

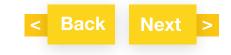

## **SECTION IDENTIFIERS**

Some contracts will ask the question in Recitals: "Are the Works divided into Sections?" An answer is required to continue. You can return to the question and change your option. For example in the Design and Build contract:

| * Fifth Recital: Are the Works divided into Sections? |  |
|-------------------------------------------------------|--|
| (Answer required to continue)                         |  |
| Yes                                                   |  |
| No                                                    |  |

If you select "Yes" you will be asked to enter the list of Section identifiers later in the Contract Particulars. For example in the Design and Build contract:

| Contract Particulars Fifth Recital Sections                                                                                                    | Contract Particulars Fifth Recital Sections                                           |
|----------------------------------------------------------------------------------------------------|---------------------------------------------------------------------------------------|
| <u>Contract Particulars Fifth</u> Recital:<br>Click 'Yes' to move to the question and enter the list of Section<br>identifiers.<br>Click 'No' to move to the next question. | * Contract Particulars <u>Fifth</u> Recital: What is the identifier for each Section? |

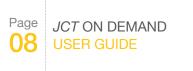

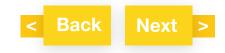

## **SECTION IDENTIFIERS**

**Contract Particulars Fifth Recital Sections** 

|  |   | _ |  |
|--|---|---|--|
|  | _ | - |  |
|  | _ | _ |  |
|  | - |   |  |
|  |   |   |  |

### Contract Particulars Fifth Recital:

To **amend**, select the appropriate entry below and click on '**Open**'. Click on '**Delete**' to **remove** the entry.

To add another entry to the end of the list click 'Add item'.

Click on 'Next' to move to the next question.

| +∯+ section 1                                     | 🖋 Open        | X Delete   |
|---------------------------------------------------|---------------|------------|
| section 2                                         | 🖋 Open        | X Delete   |
|                                                   | 1             | + Add item |
| Click and drag the $\oplus$ icon to reorder items | in this list. |            |

The Section identifiers must be listed first before keying in the answers to the Contract Particular questions relating to Sections. For example, to list the Dates for Completion of Sections, the Section identifiers need to be listed first in the steps above:

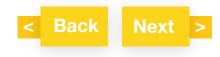

Page JCT ON DEMAND USER GUIDE

## **SECTION IDENTIFIERS**

**Contract Particulars 1.1 Sections** 

### Contract Particulars 1.1:

Click 'Yes' to move to the question and enter the list of Dates for Completion of Sections.

Click 'No' to move to the next question.

To amend/add/input the Section identifiers, go to the <u>Fifth Recital</u> <u>Sections</u> question in the <u>Contract Particulars</u>.

To change/add/delete the Section identifier click the link to jump back to the original question.

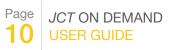

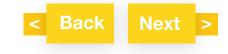

## **MANDATORY QUESTIONS**

Mandatory questions are shown by a red asterisk before the question and must be answered to finalise the document.

## SAVING YOUR CONTRACT

Click "Save" to save your answers as you progress through the questions and answers. When you exit the preview screen to My Documents your document will be automatically saved.

## **PROGRESS TOOLBAR**

The progress toolbar is located above the question and answers (Q&A) and preview screens. Click on any red or green panel to navigate to that question group. Grey panels indicate question groups which have not been reviewed in the Q&A and are therefore not clickable in the progress toolbar. To review these in the Q&A click on the preceding question group in the progress toolbar and click next in the Q&A.

A progress update of the percentage achieved for the Q&A is also given.

| Progress                      | 54% | My Documents | B Save |
|-------------------------------|-----|--------------|--------|
| <br>Third to Seventh Recitals |     |              | 1      |

## **QUESTION GROUP SUMMARY MENU**

As well as the progress toolbar you can navigate using the question summary menu by clicking on the icon highlighted below. Question groups in red are unanswered mandatory questions - an answer is required to finalise the document. Question groups in green are completed mandatory questions or reviewed non-mandatory questions. You can't click on the questions in grey and will need to review these in the Q&A by clicking on the preceding question group and clicking next in the Q&A.

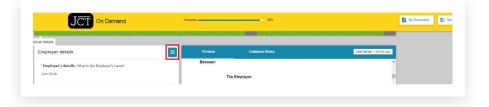

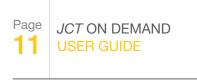

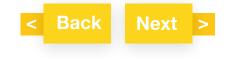

## **FINISH MENU**

At the end of the questions and answers you will reach the Finish Menu. Question groups in green are completed mandatory questions or reviewed non-mandatory questions. Question groups in red are unanswered mandatory questions. Question groups in grey have not been reviewed at all. Only mandatory questions need to be answered to finalise a contract; you may have non-mandatory questions that have not been answered or reviewed and can still finalise the contract.

## Page JCT ON DEMAND 12 USER GUIDE

For more information or guidance: 0345 600 9355 www.tr.com/jctsupport

#### Finish Menu

## You've reached the end of the questionnaire

Some groups (indicated in red) contain questions that still need to be answered before your document is complete. You can go straight to these sections by clicking on them in the list, or by clicking on them in the progress bar.

| Employer's details                             | ~ |
|------------------------------------------------|---|
| Contractor's details                           | × |
| Currency                                       | ~ |
| Recitals                                       | ~ |
| Article 2 and Article 3                        | × |
| Article 5 and Article 6                        | ~ |
| Article 7                                      | ~ |
| Article 8                                      | × |
| Contract Particulars Fourth and Fifth Recitals | ~ |
| Contract Particulars Fifth Recital Sections    |   |
| Contract Particulars Sixth and Seventh Recital | ~ |
| Contract Particulars Articles                  | ~ |
| Contract Particulars 1.1                       | ~ |
| Contract Particulars 1.1 Sections              |   |
| Contract Particulars 1.7                       | ~ |
| Contract Particulars 2.3 Sections              |   |
|                                                |   |

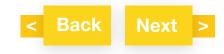

## **MY DOCUMENTS**

### DOWNLOAD

| Minor Works Building Contract with contractor's design 2016<br>Edition |
|------------------------------------------------------------------------|
|                                                                        |
| <br>Download Folder History Rename Delete                              |

### GENERATING A DRAFT CONTRACT

Click "Download" in My Documents and click the top PDF icon "Downlad to PDF" to output your draft contract to PDF.

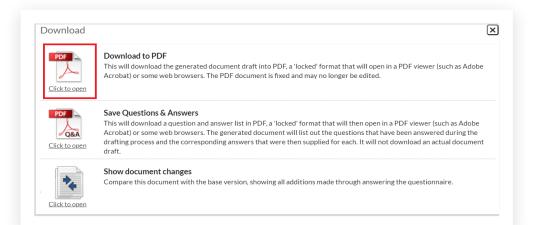

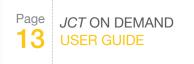

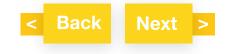

## **MY DOCUMENTS**

### **Q&A SUMMARY**

Click "Download" in My Documents and click the second PDF icon "Save Questions & Answers" to output your questions and answers in alphabetical order.

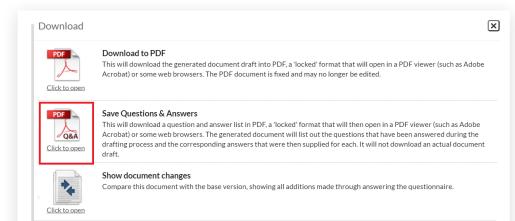

Page JCT ON DEMAND 14 USER GUIDE

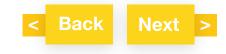

## **MY DOCUMENTS**

### COMPARISON DOCUMENT

Click "Download" in My Documents and click the icon for "Show document changes" to download a PDF of the tracked changes between your document and the JCT standard template.

This comparison document will be updated each time you return to the questions and answers. For the purposes of transparency, the contract creator is required to provide the comparison document to the counterparty.

For final contracts the comparison document is appended to the final contract in a single PDF file.

| ownload                     | ×                                                                                                    |
|-----------------------------|----------------------------------------------------------------------------------------------------|
| PDF<br>Click to open        | <b>Download to PDF</b><br>This will download the generated document draft into PDF, a 'locked' format that will open in a PDF viewer (such as Adobe<br>Acrobat) or some web browsers. The PDF document is fixed and may no longer be edited.                                                                                                    |
| PDF<br>Q&A<br>Click to open | Save Questions & Answers<br>This will download a question and answer list in PDF, a 'locked' format that will then open in a PDF viewer (such as Adobe<br>Acrobat) or some web browsers. The generated document will list out the questions that have been answered during the<br>drafting process and the corresponding answers that were then supplied for each. It will not download an actual document<br>draft. |
| Click to open               | Show document changes<br>Compare this document with the base version, showing all additions made through answering the questionnaire.                                                                                                    |

### PRINTING

Click "Download" in My Documents and select from the options above to download a PDF which you will be able to print. When printing your PDF select "Actual size" to receive an output which is optimised for the headers and footers.

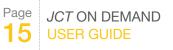

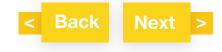

## FOLDERS

Folders can be created by clicking "+ Create folder".

Contracts can be dragged into the folders:

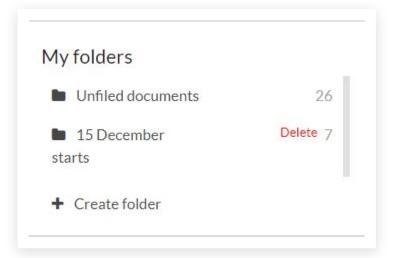

or click "Folder" and select the relevant folder:

Minor Works Building Contract with contractor's design 2016 Edition Status: Draft Reference ID: 70221204 Download Folder History Rename Delete Page JCT ON DEMAND 16 USER GUIDE

For more information or guidance: 0345 600 9355 www.tr.com/jctsupport

Deleting a folder removes the folder but does not delete the contents.

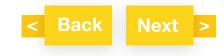

## **HISTORY**

Each time your document is saved a new version of the contract is created. Click "History" to view your document history.

| Minor Works Building Contract with contractor's design 2016<br>Edition                                             |
|----------------------------------------------------------------------------------------------------|
| Status: Draft       Reference ID: 70221204         Download       Folder       History         Rename       Delete |

## **RENAMING YOUR CONTRACT**

Click "Rename" and input your new contract name.

|  | Minor Works Building Contract with contractor's design 2016<br>Edition                                             |
|--|----------------------------------------------------------------------------------------------------|
|  | Status: Draft       Reference ID: 70221204         Download       Folder       History         Rename       Delete |

## **DELETING YOUR CONTRACT**

Click "Delete" to move your document to the "Document bin". It cannot be deleted permanently. You will be able to restore your contract at a later stage if required.

|  | Minor Works Building Contract with contractor's design 2016<br>Edition |
|--|------------------------------------------------------------------------|
|  | Status: Draft Reference ID: 70221204                                   |
|  | Download Folder History Rename Delete                                  |

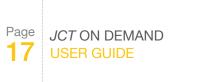

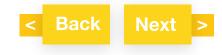

## **FINALISING A CONTRACT**

To finalise your contract (i.e. 'DRAFT' watermark is removed), click "Finalise" in My Documents (only available if all mandatory questions have been answered; nb. the percentage of questions completed can be less than 100% since not all questions are mandatory).

|  | Minor Works Building Contract with contractor's design 2016<br>Edition |      | 100%     |
|--|------------------------------------------------------------------------|------|----------|
|  | Status: Draft Reference ID: 70395304                                   |      |          |
|  | Download Folder History Rename Delete                                  | Open | Finalise |

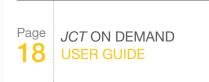

For more information or guidance: 0345 600 9355 www.tr.com/jctsupport

You will receive the following warning message: "After finalising the document, it will be locked and you will be able to export your document without a watermark. You will not be able to make any further changes. Are you sure?"

Click OK to proceed, or click Cancel if you wish to review your document or return to the Q&A.

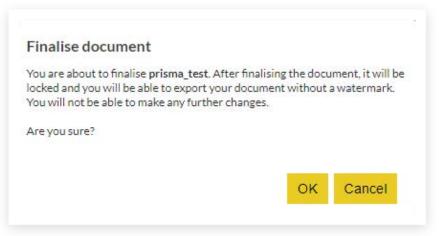

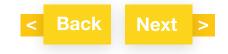

## **GUIDES**

Some contract families have a guide which will need to be purchased separately from <a href="https://www.jctltd.co.uk/category/guides">www.jctltd.co.uk/category/guides</a>

A link to a list of the changes between the contract in its online format and the CD/hard copy format is also provided in the Guidance Notes on the preview screen.

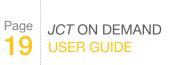

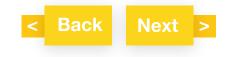

## **UNIQUE CONTRACT ID**

A unique contract ID is located in the header of each contract produced from the online service. This enables contracting parties to check it is a genuine JCT contract. The contract search tool is available on the JCT website at <a href="http://www.jctltd.co.uk/jct-digital/contract-checker">www.jctltd.co.uk/jct-digital/contract-checker</a>

# JCT Digital Contract Checker

Use the JCT Digital Contract Checker to check the authenticity of any JCT On Demand or JCT Construct contract. Simply enter the contract ID and click 'Check Contract' below.

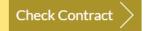

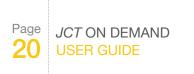

For more information or guidance: 0345 600 9355 www.tr.com/jctsupport

## SHARING

If you wish to share your contract with another party during the drafting stage you can download a PDF copy to your PC and send by email. The other party will not be able to amend the contract directly in the PDF.

## **SUPPORT**

For technical support please call 0345 082 1080 or submit an enquiry at: <a href="https://www.tr.com/jctsupport">www.tr.com/jctsupport</a>

If you have forgotten your password, go to <u>www.jctltd.co.uk/forgotten-password.aspx</u> and request a new password to be sent to your registered email address.

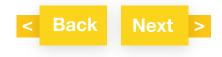

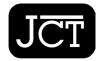

Setting the standard for construction contracts

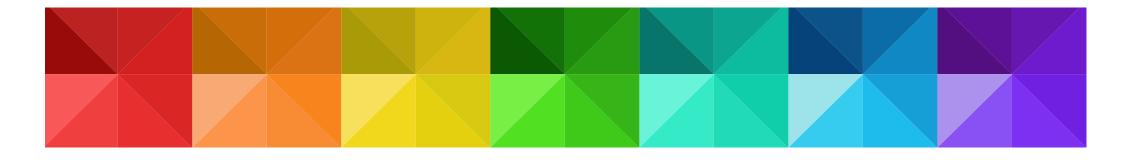

# JCT ON DEMAND

jctltd.co.uk

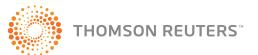